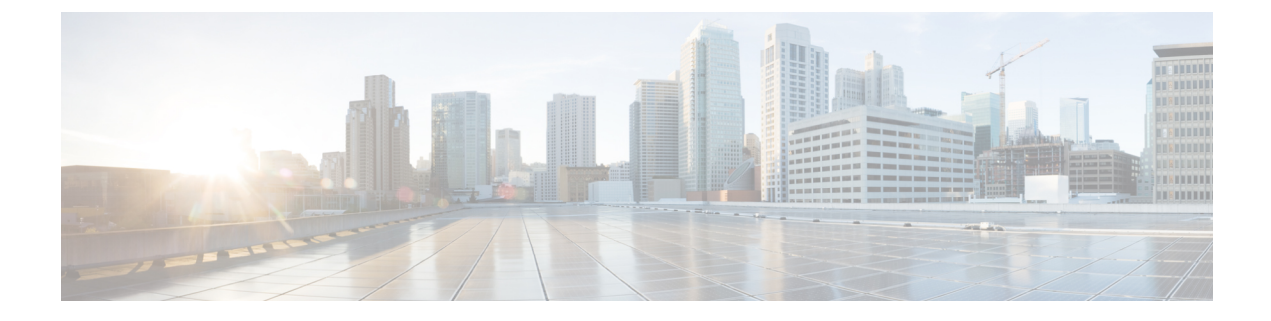

# **Microsoft Lync** トラフィックのモニタ

• Microsoft Lync [トラフィックをモニタする方法](#page-0-0) (1 ページ)

# <span id="page-0-0"></span>**Microsoft Lync** トラフィックをモニタする方法

Prime Infrastructure を使用して、ネットワーク内の Microsoft Lync トラフィックをモニタするこ とができます。Microsoft Lync Software Defined Network(SDN)API に備わっているインター フェイスを使用すると、ネットワーク管理システムは Microsoft Lync ネットワーク診断データ にアクセスして、Lync ネットワーク トラフィックの監視と Microsoft Lync の Quality of Service の最適化を行うことができます。Prime Infrastructure は、Microsoft Lync の品質アップデート メッセージを処理およびフィルタリングし、Microsoft Lync コールを集約します。ボリューム の傾向を時系列で表示でき、時間および場所のグループに基づくフィルタリングなどの、コー ル タイプの概要を取得できます。また、個々のコールを表示したり、個々のコール ストリー ムをトラブルシューティングできます。

(注) Prime Infrastructure は、SDN 2.2 以降のバージョンをサポートしていません。

Lync [モニタリングのセットアップ](#page-0-1) (1 ページ) Microsoft Lync [の一般データの表示](#page-1-0) (2 ページ) ユーザの Microsoft Lync [コールの問題のトラブルシューティング](#page-2-0) (3 ページ) サイト間 Microsoft Lync [データの表示](#page-2-1) (3 ページ)

## <span id="page-0-1"></span>**Lync** モニタリングのセットアップ

Microsoft Lync がネットワーク内でどのように展開されているかをモニタして集中型ビューを 提供するには、Microsoft Lync データの受信側として Prime Infrastructure を登録する必要があり ます。

SDN サーバで、LyncDialogListener.exe ファイルを編集して次の行を追加します。 LyncDialogListener.exe.config ファイルは Lync SCN API インストール ディレクトリにあり、デ フォルトの場所は C:\Program Files\Microsoft Lync Server\Microsoft Lync SDN API です。

**<add key="submituri" value="https://PI\_server\_name/webacs/lyncData"/>**

*https://PI\_server\_name* は、信頼されたルート証明機関の証明書で指定されている Prime Infrastructure の名前です。

#### **<add key= "clientcertificateid" value="value"/>**

*value* は、信頼されたルート証明機関の証明書で指定されている Prime Infrastructure サーバの証 明書の値です。

または、MicrosoftSDN インターフェイスを使用して Prime Infrastructure サーバの詳細を入力す る場合は、セキュア HTTP 経由での XML 通信を可能にするために SSL 証明書を受け入れる必 要があります。

Prime Infrastructure を Microsoft Lync データの受信側として登録すると、Microsoft Lync の全詳 細が Prime Infrastructure に送信されます。

### <span id="page-1-0"></span>**Microsoft Lync** の一般データの表示

Prime Infrastructure を Microsoft Lync データの受信側として登録すると、Microsoft Lync の全詳 細が Prime Infrastructure に送信されます。Microsoft Lync データをモニタするには、次の手順を 実行します。

- ステップ **1** [サービス(Services)] > [アプリケーションの可視性と制御(Application Visibility & Control)] > [Lync モニ タリング (Lync Monitoring) ] の順に選択します。
- ステップ2 色付きバーはさまざまなコールタイプと、指定した時間帯にわたるそれぞれのコール量を表します。いず れかの色付きバーをクリックすると、追加の詳細が表示されます。[Lync メッセージ交換(Lync Conversations)]テーブルには、選択したコールタイプに関する集約されたカンバセーション(メッセージ 交換)がリストされます。
- ステップ **3** [Lync メッセージ交換(Lync Conversations)] テーブルで、発信者の横にある矢印をクリックすると、発信 者から呼び出し先へのそのメッセージ交換の詳細が展開されて表示されます。たとえば、ビデオ会話を展 開した場合、次の詳細を示す 4 つの行があります。
	- **1.** 発信者から呼び出し先へのオーディオの詳細
	- **2.** 呼び出し先から発信者へのオーディオの詳細
	- **3.** 発信者から呼び出し先へのビデオの詳細
	- **4.** 呼び出し先から発信者へのビデオの詳細
- ステップ **4** [フィルタ(Filter)] アイコンをクリックすると、特定の発信者サイトから、または特定の呼び出し先サイ トからの、選択した時間内のメッセージ交換のリストが表示されます。

Lync [モニタリングのセットアップ](#page-0-1) (1 ページ) ユーザの Microsoft Lync [コールの問題のトラブルシューティング](#page-2-0) (3 ページ) サイト間 Microsoft Lync [データの表示](#page-2-1) (3 ページ)

## <span id="page-2-0"></span>ユーザの **Microsoft Lync** コールの問題のトラブルシューティング

エンドユーザがコールの問題を抱えていることを示すコールを受信した場合は、Prime Infrastructure を使用して、特定のユーザの Microsoft Lync コールを表示し、ジッターが最も多 い(またはパケット損失が最も著しい)コールのリストを表示できます。

ステップ **1** [サービス(Services)] > [アプリケーションの可視性と制御(Application Visibility & Control)] > [Lync モニ タリング (Lync Monitoring) ]の順に選択します。

ステップ **2** [フィルタ(Filter)] アイコンをクリックし、エンドユーザが属するサイトを選択します。

Prime Infrastructure に、過去 6 時間におけるコール量が表示されます。

- ステップ **3** エンドユーザでコールの問題が発生していた時間がわかっている場合は、[フィルタ(Filter)] アイコンを クリックし、[時間フィルタ(Time Filter)] に適切な時間のパラメータを入力します。
- ステップ **4** 問題が発生した期間の音声通話に対応する色付きバーをクリックします。[Lync メッセージ交換(Lync Conversations)]テーブルには、選択したコールタイプに関する集約されたカンバセーション(メッセージ 交換)がリストされます。
- ステップ **5** [Lync メッセージ交換(Lync Conversations)] テーブルで、コールの問題を経験したエンドユーザの横にあ る矢印をクリックすると、発信者から呼び出し先へのそのメッセージ交換の詳細が展開されて表示されま す。たとえば、ビデオ会話を展開した場合、次の詳細を示す 4 つの行があります。
	- **1.** 発信者から呼び出し先へのオーディオの詳細
	- **2.** 呼び出し先から発信者へのオーディオの詳細
	- **3.** 発信者から呼び出し先へのビデオの詳細
	- **4.** 呼び出し先から発信者へのビデオの詳細

Prime Infrastructure に、メッセージ交換(カンバセーション)のコール メトリックが表示されます。

#### 関連トピック

Lync [モニタリングのセットアップ](#page-0-1) (1 ページ) Microsoft Lync [の一般データの表示](#page-1-0) (2 ページ) サイト間 Microsoft Lync [データの表示](#page-2-1) (3 ページ)

### <span id="page-2-1"></span>サイト間 **Microsoft Lync** データの表示

Prime Infrastructure を使用して、サイト間の Microsoft Lync データを表示できます。たとえば、 特定のサイトから特定のサイトに発信されるすべてのMicrosoftLyncコールをモニタできます。

ステップ1 [サービス (Services) ]> [アプリケーションの可視性と制御 (Application Visibility & Control) ]> [Lync モニ タリング (Lync Monitoring) ]の順に選択します。

- ステップ2 [フィルタ (Filter) ] アイコンをクリックし、[発信者サイト (Caller Site) ] で Microsoft Lync コールの発信 元となるサイトを選択します。
- ステップ3 [フィルタ (Filter) ] アイコンから、[呼び出し先サイト (Callee Site) ] で、Microsoft Lync コールが受信さ れるサイトを選択します。

Prime Infrastructure に、選択したサイト間の各タイプのすべてのコール(ビデオ、音声およびアプリケー ション共有)について、過去6時間のコール量が5分刻みで表示されます。

ステップ **4** [サービス(Services)] > [アプリケーションの可視性と制御(Application Visibility & Control)] > [Lync モニ タリング (Lync Monitoring) 1>[コール タイプ (Call type) 1 ([音声 (audio) 1、「ビデオ (video) 1、または [アプリケーション共有(application sharing)])を選択してコール メトリックを表示します。

> 音声通話の詳細には平均オピニオン評点(MOS)の数値が含まれています。Prime Infrastructureはこの値に 対して、次の表に示すエンドユーザに提供されるエクスペリエンスの音声品質を表す値を割り当てます。

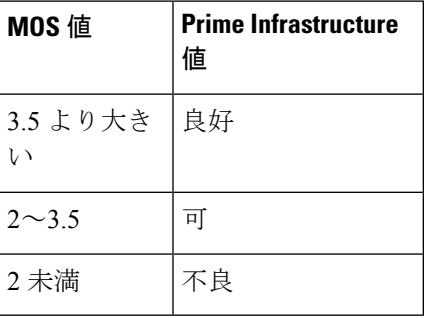

関連トピック

Lync [モニタリングのセットアップ](#page-0-1) (1 ページ) Microsoft Lync [の一般データの表示](#page-1-0) (2 ページ) ユーザの Microsoft Lync [コールの問題のトラブルシューティング](#page-2-0) (3 ページ)